# **Welcome to My Learning**

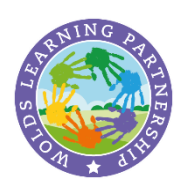

We are excited to welcome to our new My Learning online learning platform. My Learning has been created by your child's school, in collaboration with other schools across the Wolds Learning Partnership, and contains lessons and resources prepared by your child's teachers. We have created My Learning to support your child in their learning, not only during this difficult time, but in the months and years to come as they transition from primary to secondary school.

The content on My Learning has been created by teachers in your child's school, and area tailored to meet your child's learning needs. As a pupil of a school in the Wolds Learning Partnership, your child will retain access to My Learning throughout their learning journey. The educational content on the site will continually develop and evolve and we are excited to be at the start of this journey.

My Learning is initially being utilised to ensure your child continues to make progress at this time. However, throughout the months and years to come, your child will use My Learning to reinforce their learning and understanding, to support them with completing homework, and to revise key topics and address any gaps in their skills, knowledge and understanding.

My Learning represents a significant leap forward in terms of the educational experience of our pupils across the Wolds Learning Partnership, and we are looking forward to seeing the positive impact on your child's learning in the future.

#### **How to access My Learning**

To access My Learning, your child will require their username and password. This is provided by your child's school, so please contact them if you have not yet received the username or password or if there are any problems.

To log in to My Learning, please visit your child's school website and follow the link to My Learning.

When prompted, your child should enter the username and password provided by their school.

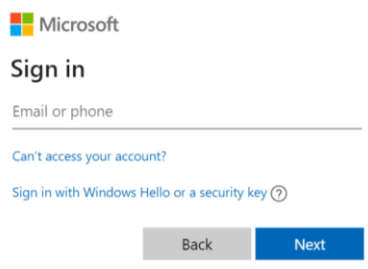

#### Once you have signed in, you will be presented with the My Learning Homepage:

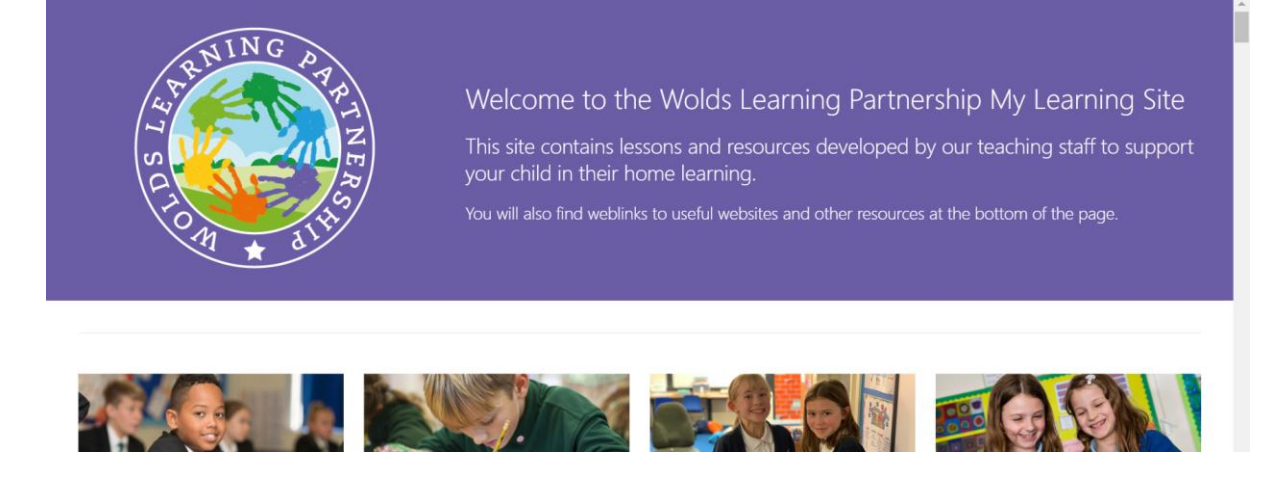

Scroll down the Homepage to view more information, including resources by Key Stage, useful resources and weblinks.

To access your child's home learning resources, you can search either by your child's Key Stage and Subject area, or by your child's school.

## **To access home learning resources by Key Stage and Subject**

To search for home learning resources by your child's Key Stage, scroll down the Homepage and select your child's Key Stage:

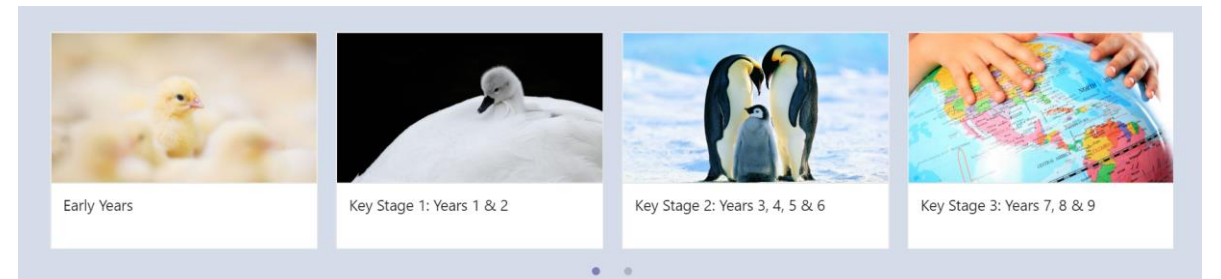

## Click on **Resources by Subject**

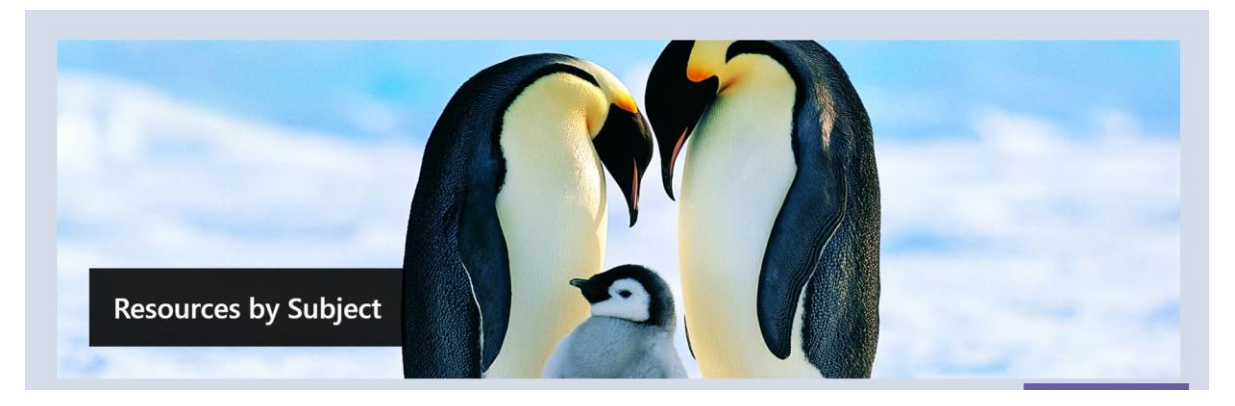

## Click on the desired subject area

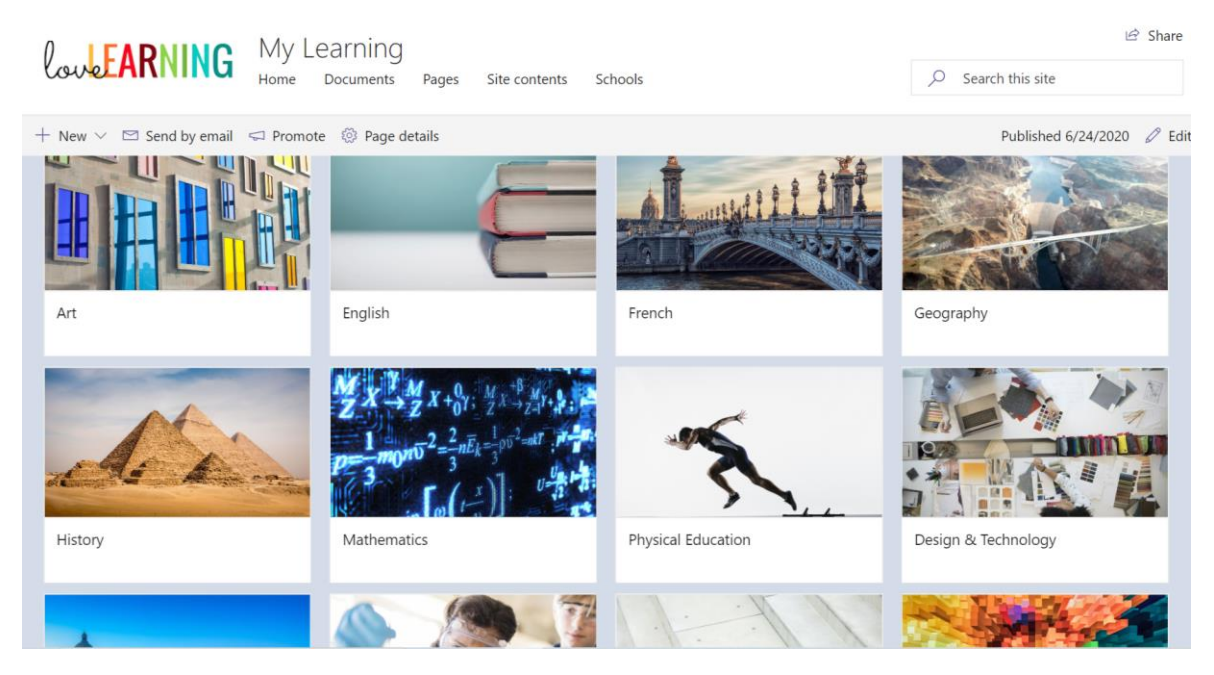

The **Subject Button** will take you directly to the desired subject area. Click on resources to open and view them, and to download if necessary.

# **To access home learning resources by your child's school**

Scroll down the Homepage and select your child's school:

Home Learning by School

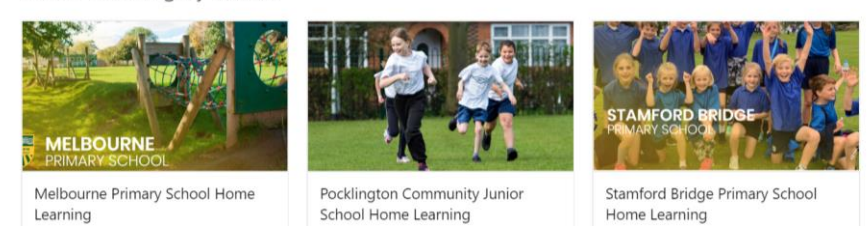

#### Scroll down the school Home Learning page to access resources for your child's year group:

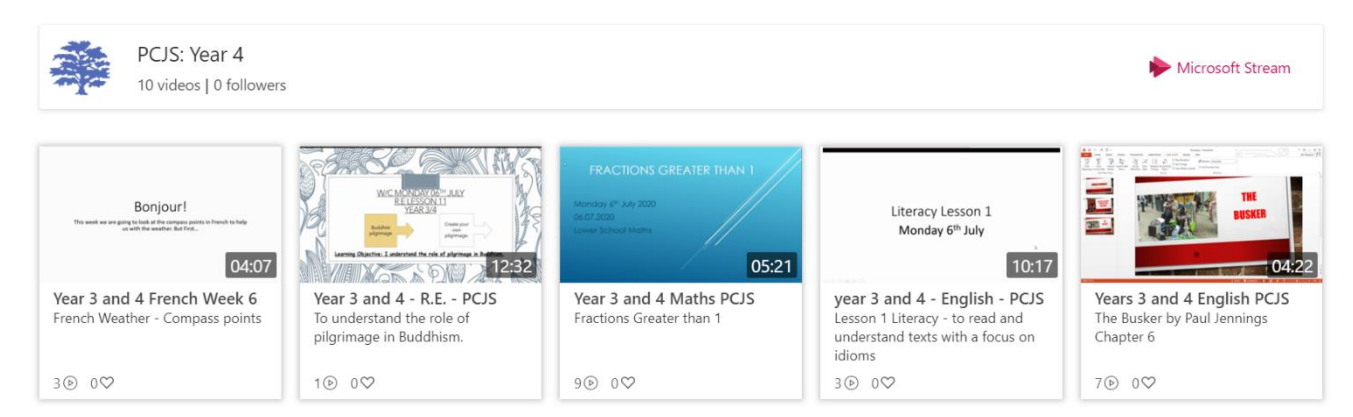

## **Viewing recorded content and resources**

To view recorded home learning resources, click on the desired content. The resource will automatically open:

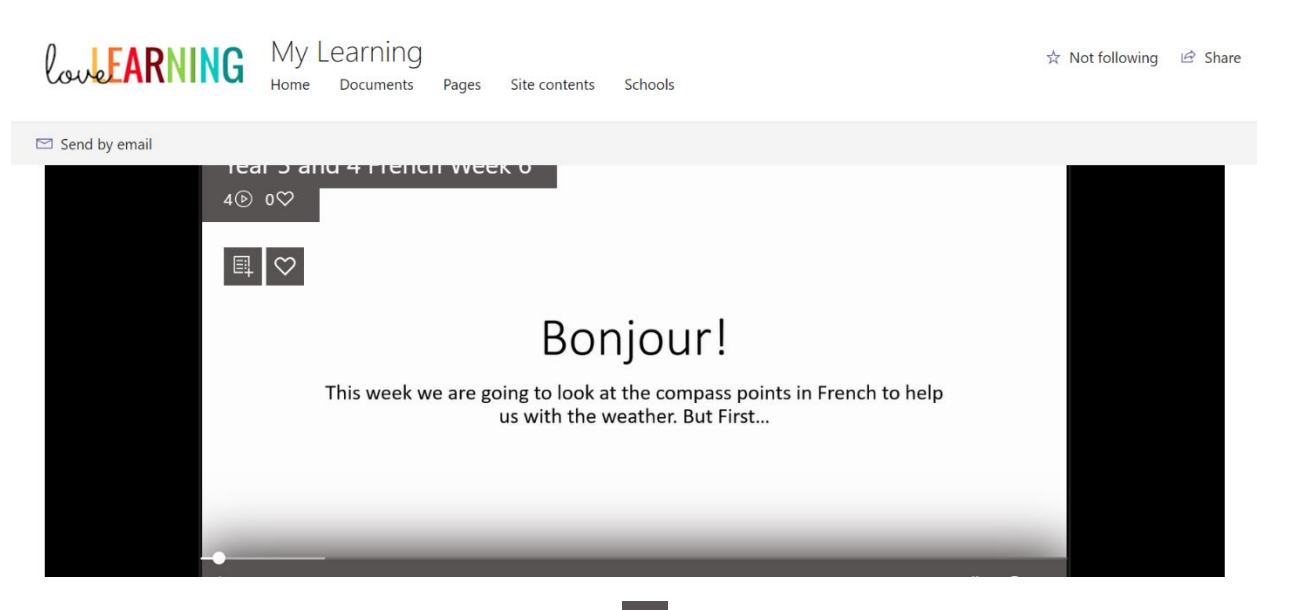

To expand the content to full screen, click the  $\mathbb{R}^d$  icon. You can pause, rewind and replay the content. To close the content, click the  $\times$  symbol in the top right-hand corner of the window.

### **Technical Issues**

If your child cannot access the My Learning website with their username and password, please contact your child's school to check these are correct.

If your child has lost or forgotten their username or password, please contact your child's school.

If encounter any difficulties viewing content in either the Chrome or Edge web browsers, try opening the My Learning website in an **incognito window** (in Chrome) or **InPrivate Window** (in Edge) by clicking on **Settings** and clicking on the appropriate setting below:

# **In Chrome In Edge**

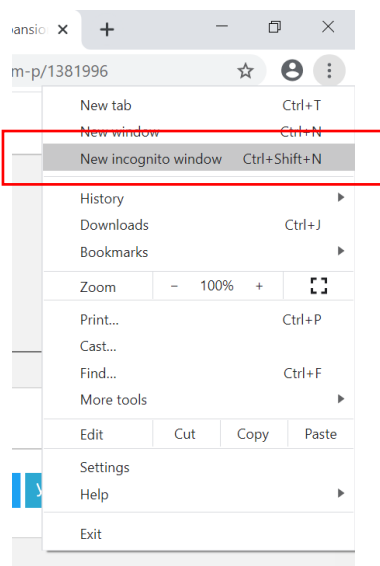

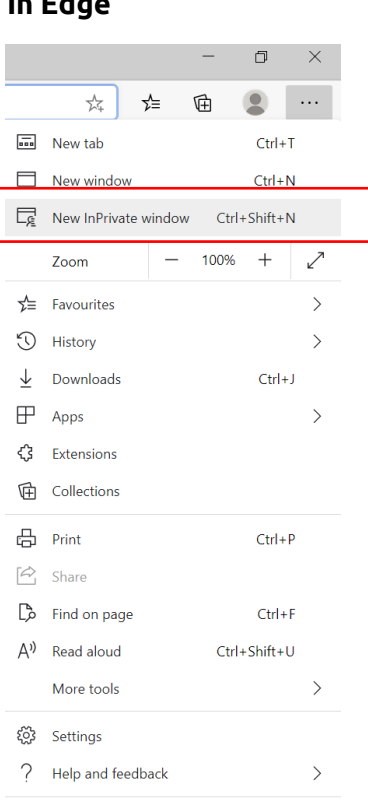

Close Microsoft Edge